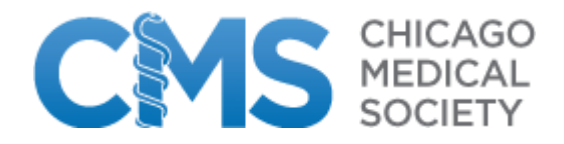

## **How to Renew Your CMS Membership Online**

As a Chicago Medical Society member, you may now renew your annual membership online by following these steps:

1) Click on "Login to Renew Your Membership".

2) Log into the site by entering your Primary E-Mail address on file with CMS and CMS Website Password. (If you remember changing your password, please use the new one you created)

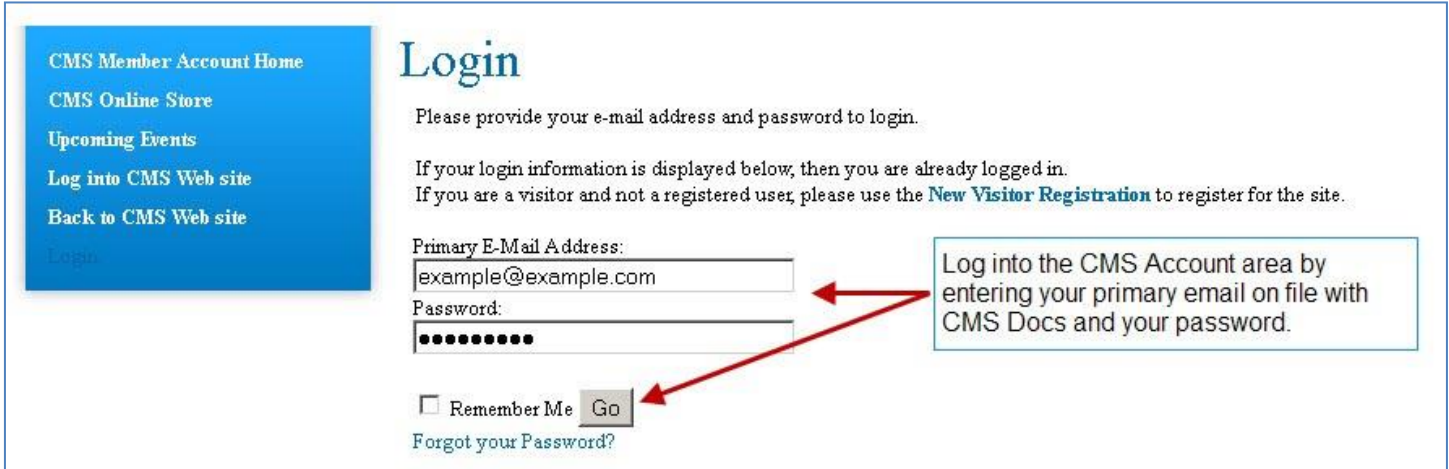

3) Once logged in, you will land on the My Memberships area. Details about your Dues Renewal order are listed in the middle of the page. Click on the Pay Open Orders button to pay your dues. (See below)

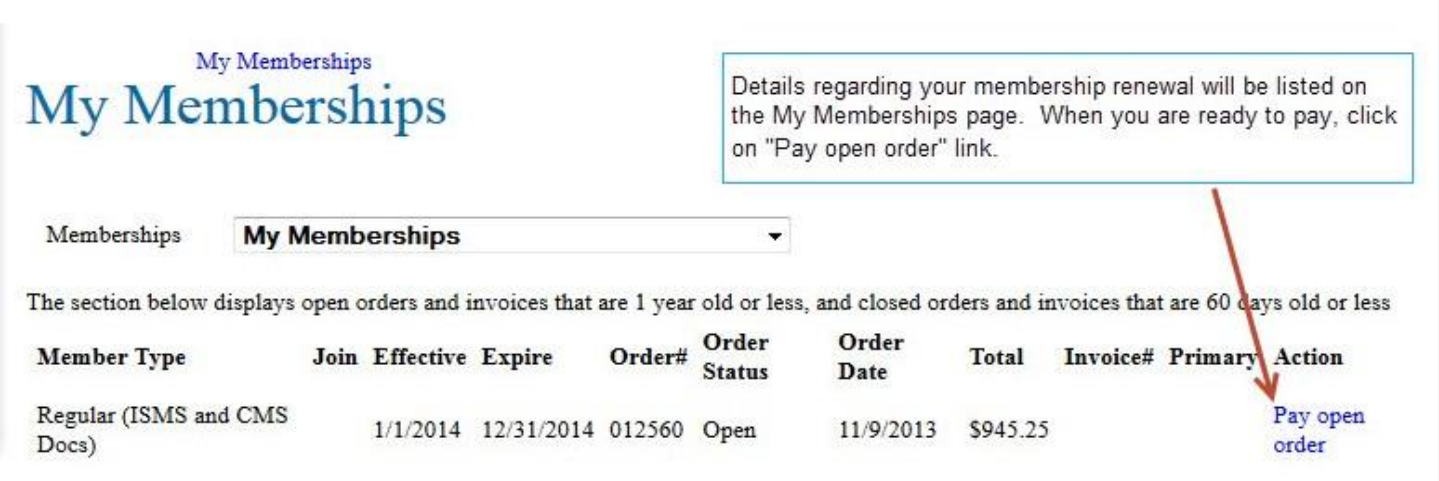

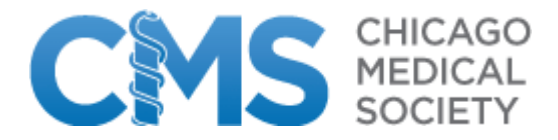

## 4) Check the box next to your name. Then click the Next button. (See below)

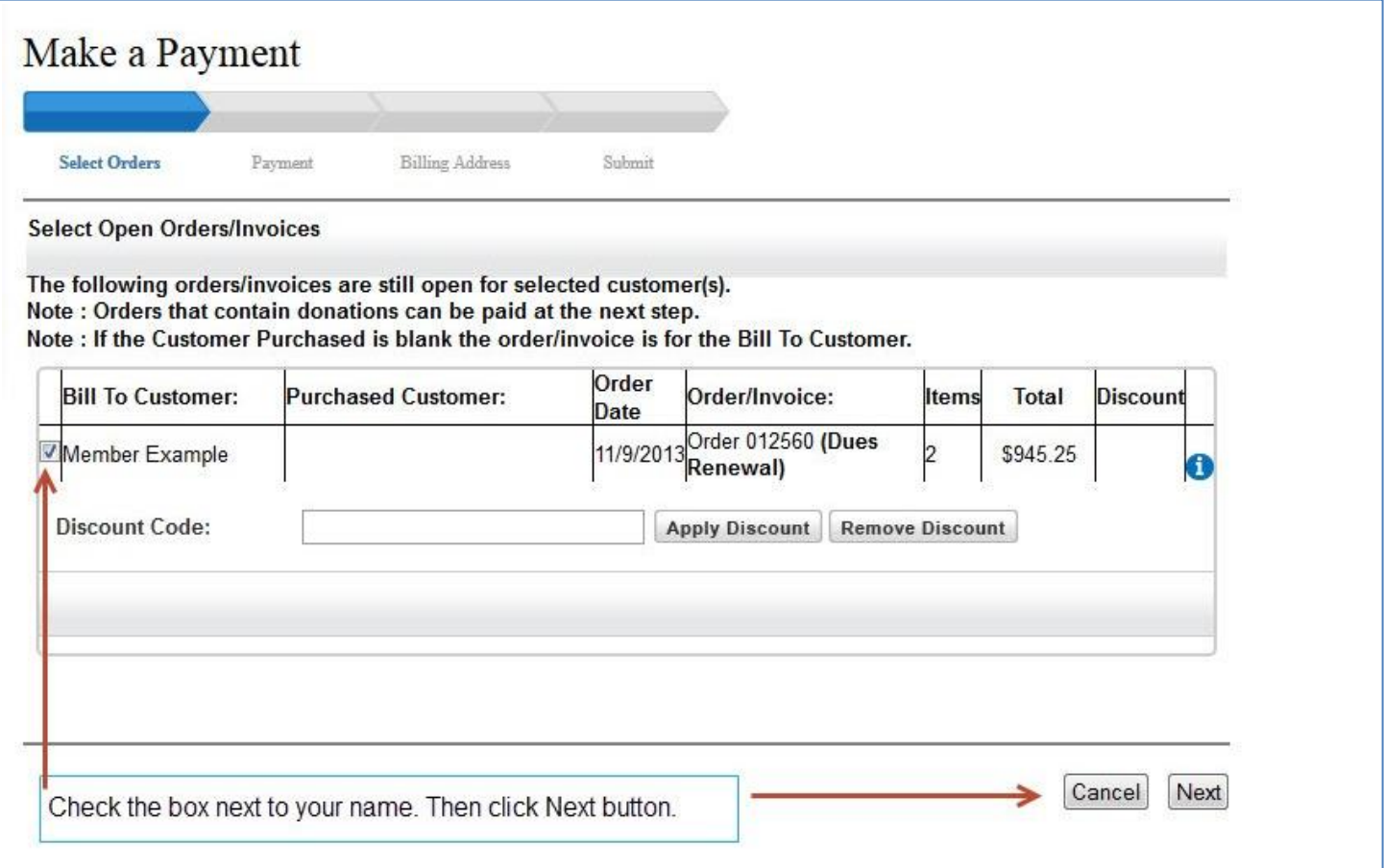

5) Decide how much you would like to contribute to the IMPAC fund. Or, check the Not Today box if you would rather not make a donation at this time. Then click the Next button. (See image below)

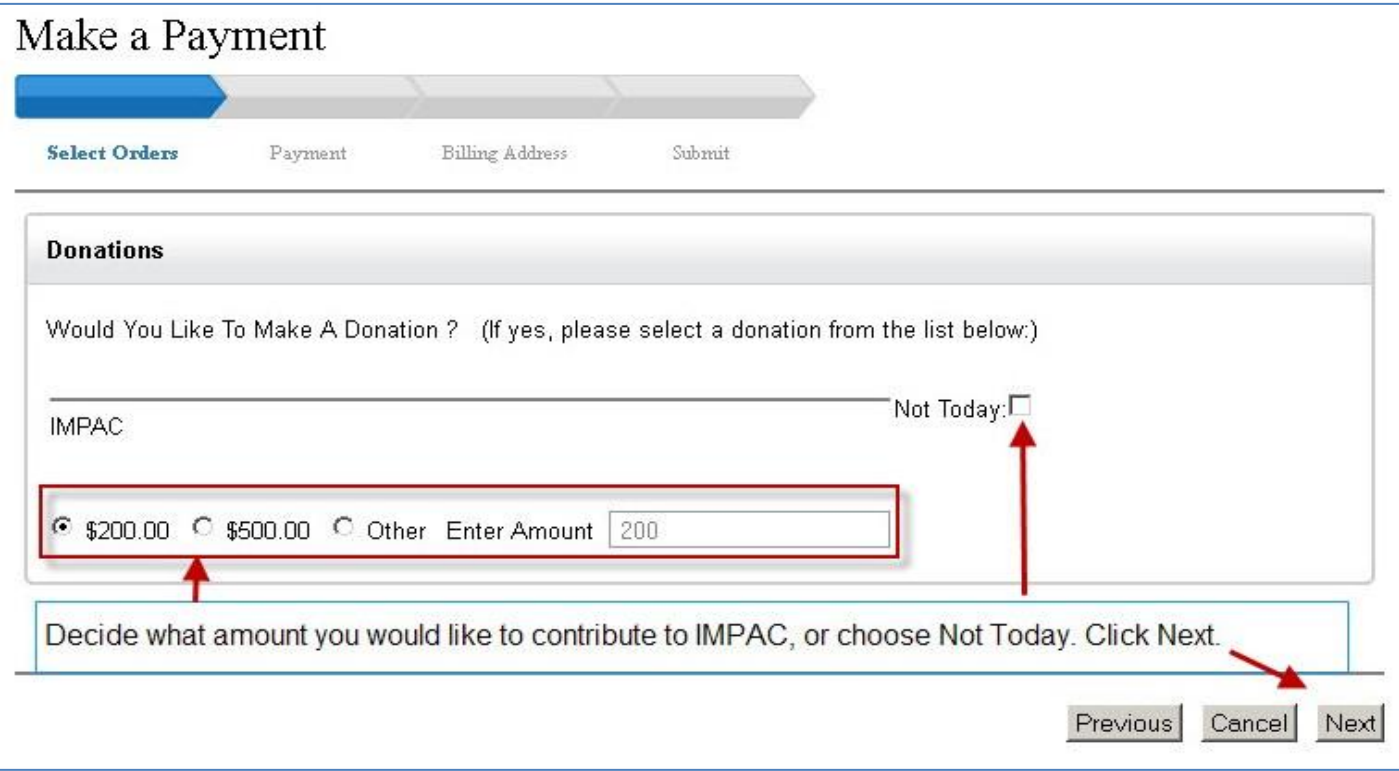

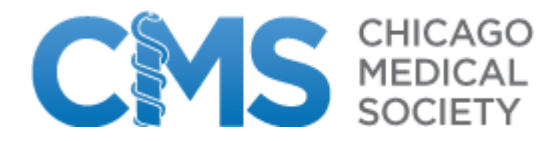

6) Enter your credit card details and then hit the Next button. (See below)

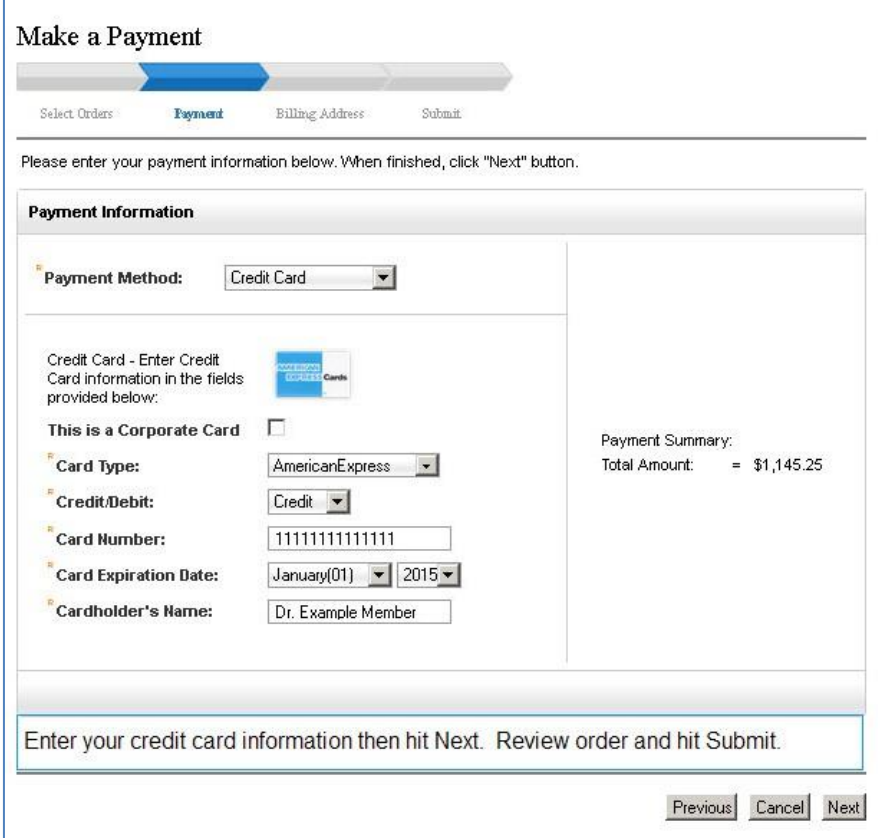

7) Confirm and/or update your billing information. (See below)

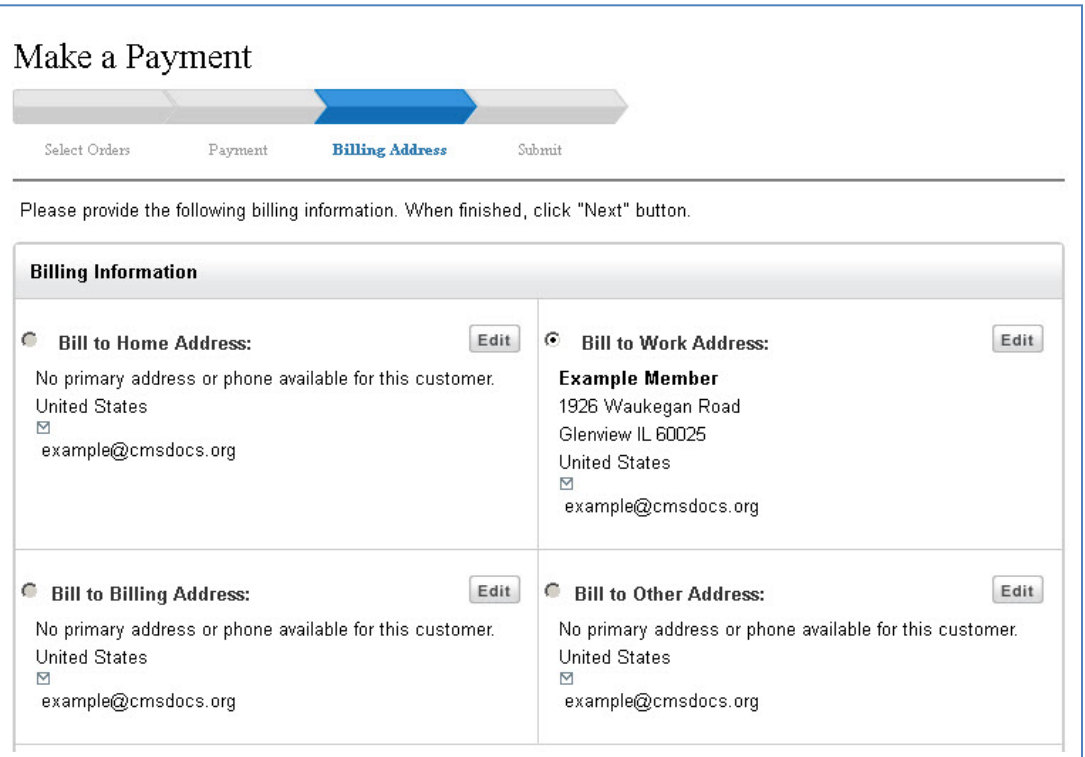

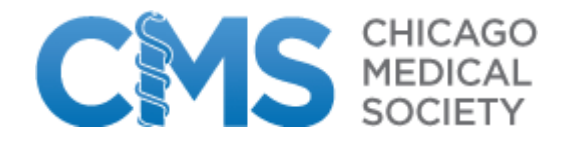

8) On the final page, you will see a summary of your Dues Renewal purchase. Click on the Purchase button to charge your credit card. Once your renewal order has processed, you will receive a receipt of your purchase(s) via email.

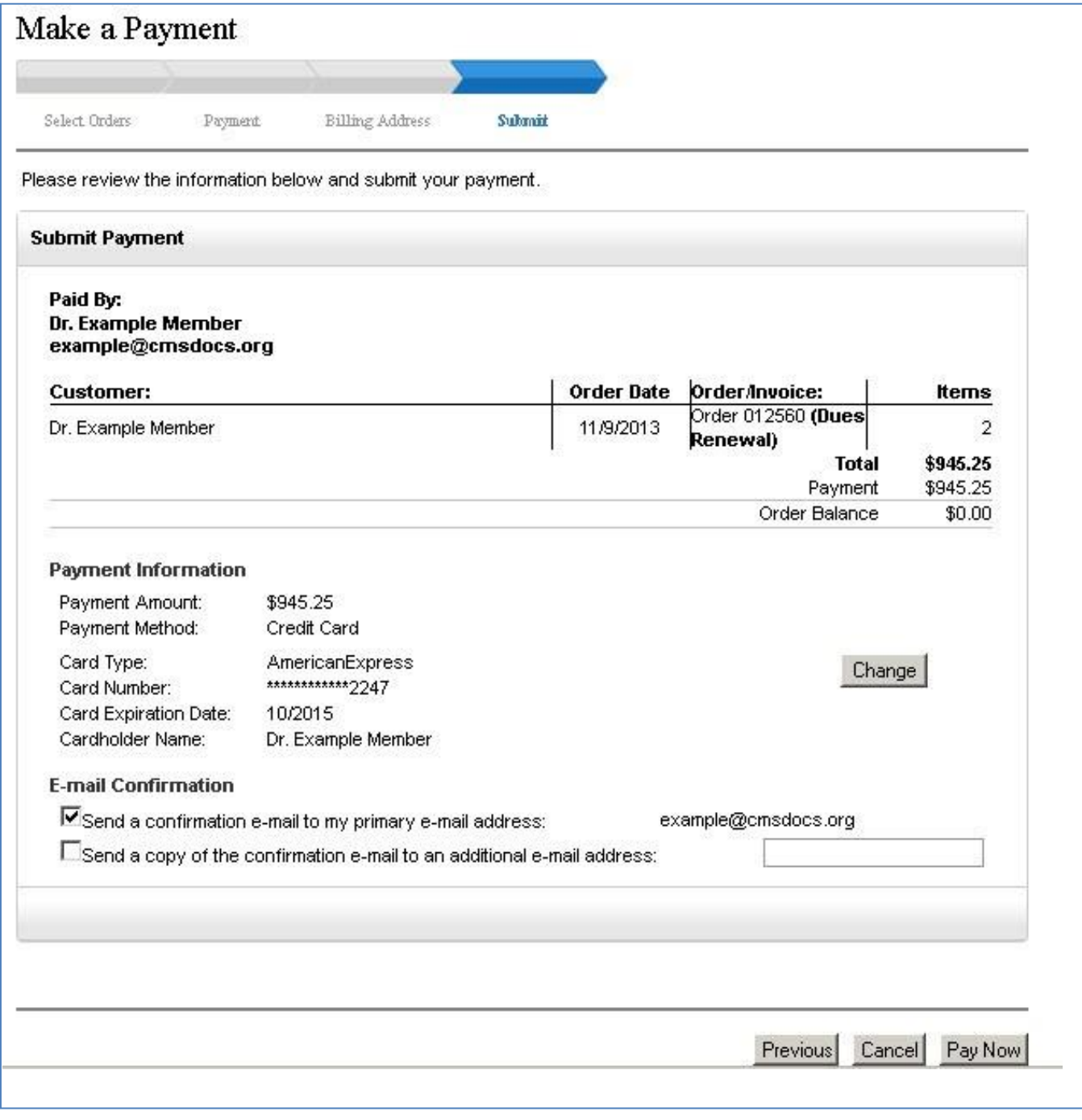

If at any time you have problems or questions, please send a message to CMS Membership Services at [cms@cmsdocs.org.](mailto:cms@cmsdocs.org) **Or call CMS and talk to a Membership Service team member at: (312) 670-2550**